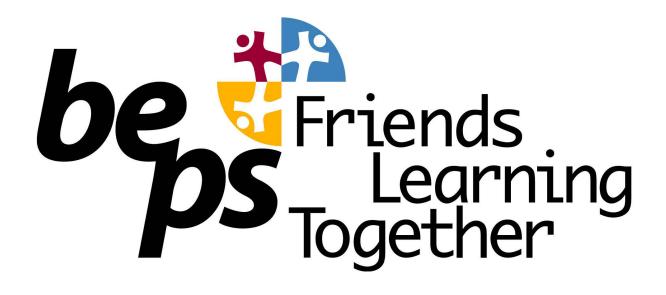

Compass Guide for Parents

No. 1 Home Screen and Admin Tasks

Navigating the Home Screen
Changing your password
Updating your email and phone number
Using the smartphone app

## How to Login

To login, you will require your unique family username and password. These details will be provided to you by the school however if you are yet to receive them, please contact the school office.

You will initially be provided with a temporary password that you will be prompted to update to one of your choosing when you login for the first time.

To login, go to your school's Compass site. Type in your username and password and click 'Sign in'.

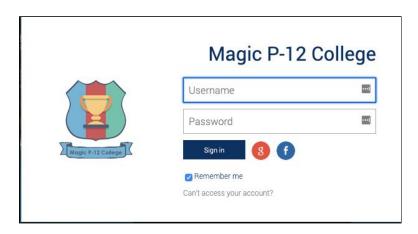

If it is the first time you are logging in, you will be required to confirm your email address and mobile number. These details may be used by the school for SMS/email communications and also, password recovery.

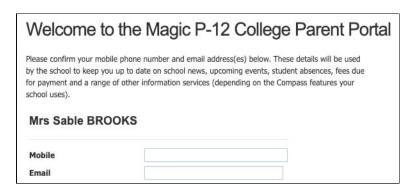

Also when logging in for the first time, once you have confirmed your details, you will be required to change your temporary password to one of your choosing. When you have entered your new password, click 'Save'.

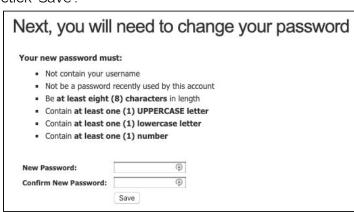

### The Home Page

When logged in, you will be on the Home page. Here you will see different sections of key information.

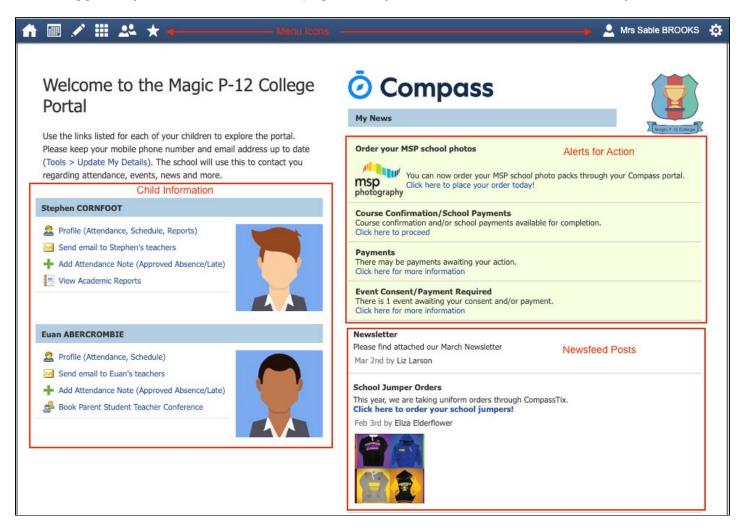

**Alerts -** These are clickable notifications of items that require your action.

**Newsfeed -** These are posts made by the school to communicate school information to you. You can scroll through any available posts and they will remain accessible for as long as the school has determined. They will generally display with the most recently dated post at the top however, posts set as 'Priority' by the school will show first regardless of the date.

**Child Information -** You will see each child you have at the school listed and clickable items that give you further details i.e clicking 'View Academic Reports' will take you to your child's available reports

**Menu options -** Across the top of the screen you will see a series of icons that open up menus for additional information you may require to access from time to time i.e. access to placing a canteen order, access to viewing upcoming event information etc.

#### Menu Icons

The Home icon can be clicked at any time to take you back to the **Home screen** in Compass.

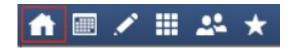

The Calendar icon will take you to view the available **Calendars** i.e. school events, your child's schedule etc.

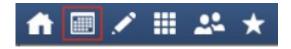

The Pencil icon opens the **Teaching and Learning menu** from which you can select to view all the Learning Tasks assigned to your child/children.

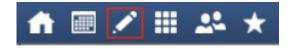

The Grid icon will open the **Organisation menu**. Here you can access the Events page and also the Course Confirmation page to pay school fees.

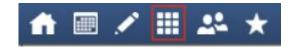

The People icon is the **Community menu**. Here you can book parent teacher conferences (when available). You can also access any School Resources made available from this menu.

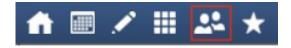

The Star icon opens the **Favourites menu**. This contains links to useful websites the school recommends.

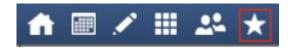

The Cog icon gives you access to the **Tools menu**. Here you can opt to change your password, view your payment history and update your details.

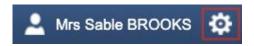

# How To: Change your Password

If you need to change your password, go to the cog icon and select 'Change my Password'.

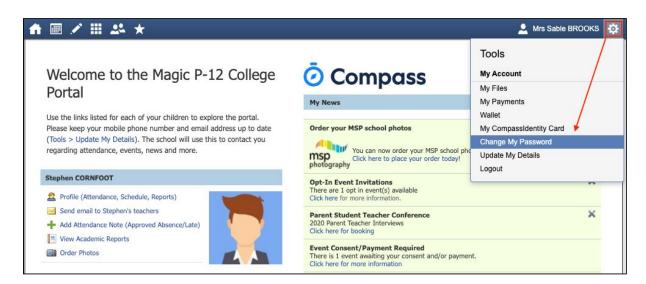

Key in the required information ensuring your new password meets the set guidelines. Click 'Save' to update.

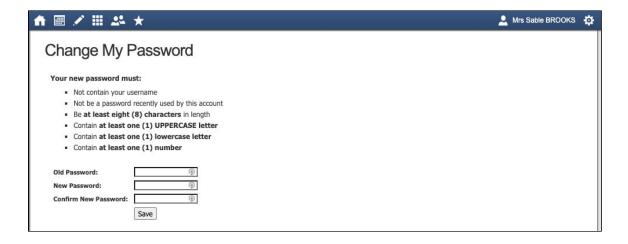

### How To: Update your Contact Details

If you need to update the mobile number or email address on file for your account, go to the cog menu icon and select 'Update my Details'.

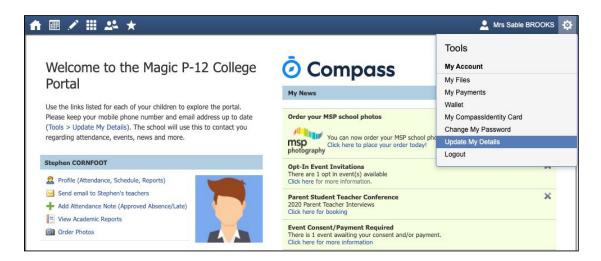

Add in your new contact information. This will trigger a notification to the school advising them of these changes.

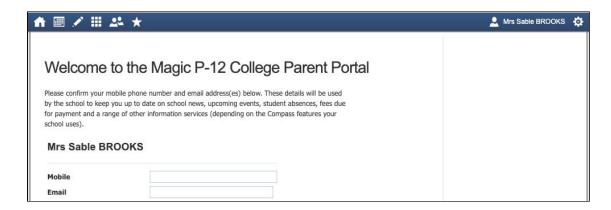

Please contact the office on brunswick.east.ps@education.vic.gov.au or 03 9387 3361 to updated your postal address or any other details. Thanks.

# The Compass School Manager App

You can use the Compass app to action tasks. The app is available to download for free from the Apple App Store or the Google Play store.

Once installed and opened for the first time, you will be prompted to choose which school your child attends.

After selecting the school, you will be required to enter your login details which are the same details you use to login to your Compass parent portal.

When logged in, you will see -

- Each of your children who attend the school. You can click their image to go to their profiles.
- The option to add an attendance note
- Any items requiring your action (alerts) at the top of the screen.
- The newsfeed which you can scroll down through to read.
- A link to the main menu (three little stripes in top left corner

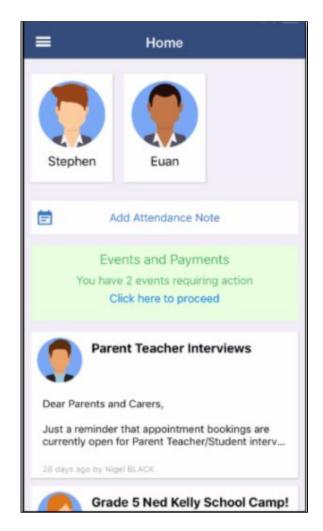

Clicking the menu icon will expand further options.

Some regular actions that you can easily complete via the App are -

- Conferences allows you to book teacher conferences
- Events Process consent/payment for your child's upcoming events
- Canteen Place canteen orders for your child

Note: If you have children attending different schools that use Compass (i.e. a child in Primary School and a child in Secondary School), you can use the 'Switch Accounts' option at the bottom of the menu to toggle between your parent account at each Compass school.

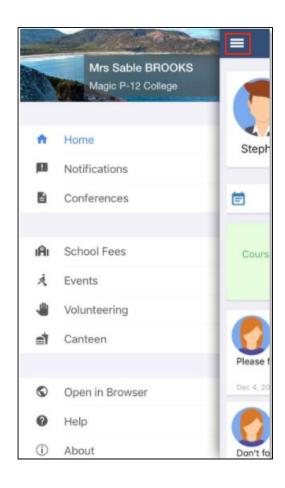

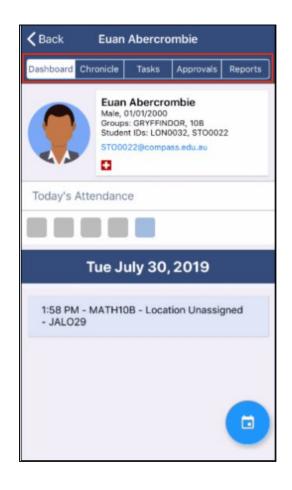

To access information pertaining to your child such as their schedule, learning tasks, attendance approvals and reports via the App, click their image on your homescreen.

You can then click through the tabs at the top of their profile to access the available information.

Click the 'Back' option in the top right to return to your app home screen at any time.